# Computer Link SIO Driver

| 1 | System Configuration             | 3  |
|---|----------------------------------|----|
| 2 | Selection of External Device     |    |
| 3 | Example of Communication Setting | 8  |
| 4 | Setup Items                      | 20 |
| 5 | Cable Diagram                    | 26 |
| 6 | Supported Device                 | 46 |
| 7 | Device Code and Address Code     | 55 |
| 8 | Error Messages                   | 62 |

#### PREFACE

This manual describes how to connect the Display and the External Device.

In this manual, the connection procedure will be described by following the sections below:

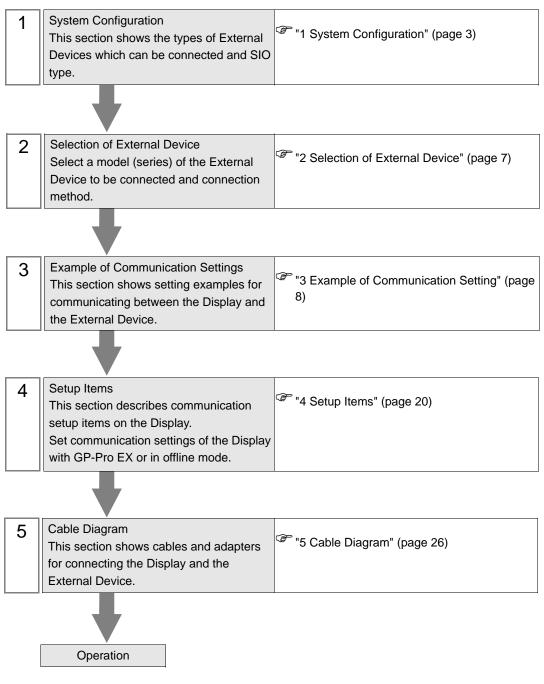

# 1 System Configuration

The system configuration in the case when the External Device of TOSHIBA Corporation and the Display are connected is shown.

| Driver   |                           | CPU    | Link I/F                                               | SIO Type             | Setting<br>Example                | Cable<br>Diagram                |
|----------|---------------------------|--------|--------------------------------------------------------|----------------------|-----------------------------------|---------------------------------|
|          | T2E                       |        | RS232C port for<br>programming on<br>CPU               | RS232C               | Setting<br>Example 1<br>(page 8)  | Cable<br>Diagram 1<br>(page 26) |
|          | 1212                      |        | CM231E                                                 | RS422/485<br>(4wire) | Setting<br>Example 2<br>(page 10) | Cable<br>Diagram 4<br>(page 34) |
|          | T2N                       |        | RS232C/RS485<br>port for<br>communication<br>functions | RS232C               | Setting<br>Example 3<br>(page 12) | Cable<br>Diagram 2<br>(page 27) |
|          | 120                       |        | RS232C/RS485<br>port for<br>communication<br>functions | RS422/485<br>(4wire) | Setting<br>Example 4<br>(page 14) | Cable<br>Diagram 3<br>(page 28) |
|          | Т3/Т3Н                    |        | RS485 port for<br>computer link on<br>CPU              | RS422/485<br>(4wire) | Setting<br>Example 2<br>(page 10) | Cable<br>Diagram 3<br>(page 28) |
| T Series |                           | PU662T | RS232C port for<br>programming on<br>CPU               | RS232C               | Setting<br>Example 1<br>(page 8)  | Cable<br>Diagram 1<br>(page 26) |
|          | S2T                       |        | Computer link<br>port terminal<br>block on CPU         | RS422/485<br>(4wire) | Setting<br>Example 2<br>(page 10) | Cable<br>Diagram 4<br>(page 34) |
|          | S21<br>PU672<br>S2E PU612 | DUGTOT | RS232C port for<br>programming on<br>CPU               | RS232C               | Setting<br>Example 1<br>(page 8)  | Cable<br>Diagram 1<br>(page 26) |
|          |                           | FU0/21 | Computer link<br>port terminal<br>block on CPU         | RS422/485<br>(4wire) | Setting<br>Example 2<br>(page 10) | Cable<br>Diagram 4<br>(page 34) |
|          |                           |        | RS232C port for<br>programming on<br>CPU               | RS232C               | Setting<br>Example 1<br>(page 8)  | Cable<br>Diagram 1<br>(page 26) |
|          |                           |        | Computer link<br>port terminal<br>block on CPU         | RS422/485<br>(4wire) | Setting<br>Example 2<br>(page 10) | Cable<br>Diagram 4<br>(page 34) |

| Driver    |               | CPU                                                | Link I/F                                  | SIO Type             | Setting<br>Example                | Cable<br>Diagram                |
|-----------|---------------|----------------------------------------------------|-------------------------------------------|----------------------|-----------------------------------|---------------------------------|
| V Series  | Model<br>2000 | S2PU22A<br>S2PU32A<br>S2PU72A<br>S2PU72D<br>S2PU82 | RS485 port for<br>computer link on<br>CPU | RS422/485<br>(4wire) | Setting<br>Example 5<br>(page 16) | Cable<br>Diagram 4<br>(page 34) |
|           | Model<br>3000 | S3PU45A<br>S3PU55A<br>S3PU55B<br>S3PU65A           | RS485 port for<br>computer link on<br>CPU | RS422/485<br>(4wire) | Setting<br>Example 5<br>(page 16) | Cable<br>Diagram 5<br>(page 40) |
| EX Series | EX2000        |                                                    | Computer link<br>connection pin on<br>CPU | RS422/485<br>(4wire) | Setting<br>Example 6<br>(page 18) | Cable<br>Diagram 4<br>(page 34) |

# Connection Configuration

• 1:1 connection

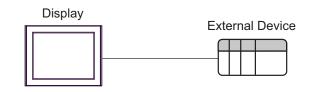

• 1:n Connection

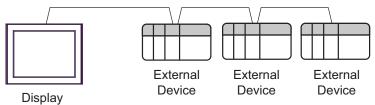

- Available to connect max 16 units
- Available to connect max 32 units by simultaneous connection of COM1 and COM2

## ■ IPC COM Port

When connecting IPC with an External Device, the COM port used depends on the series and SIO type. Please refer to the IPC manual for details.

#### Usable port

| Series                                        | Usable Port                                                            |                      |                      |  |
|-----------------------------------------------|------------------------------------------------------------------------|----------------------|----------------------|--|
| Genes                                         | RS-232C                                                                | RS-422/485(4 wire)   | RS-422/485(2 wire)   |  |
| PS-2000B                                      | COM1 <sup>*1</sup> , COM2,<br>COM3 <sup>*1</sup> , COM4                | -                    | -                    |  |
| PS-3450A, PS-3451A,<br>PS3000-BA, PS3001-BD   | COM1, COM2 <sup>*1*2</sup>                                             | COM2 <sup>*1*2</sup> | COM2 <sup>*1*2</sup> |  |
| PS-3650A (T41 model),<br>PS-3651A (T41 model) | COM1 <sup>*1</sup>                                                     | -                    | -                    |  |
| PS-3650A (T42 model),<br>PS-3651A (T42 model) | COM1 <sup>*1*2</sup> , COM2                                            | COM1*1*2             | COM1*1*2             |  |
| PS-3700A (Pentium®4-M)<br>PS-3710A            | COM1 <sup>*1</sup> , COM2 <sup>*1</sup> ,<br>COM3 <sup>*2</sup> , COM4 | COM3 <sup>*2</sup>   | COM3 <sup>*2</sup>   |  |
| PS-3711A                                      | COM1 <sup>*1</sup> , COM2 <sup>*2</sup>                                | COM2 <sup>*2</sup>   | COM2 <sup>*2</sup>   |  |
| PS4000 <sup>*3</sup>                          | COM1, COM2                                                             | -                    | -                    |  |
| PL3000                                        | COM1 <sup>*1*2</sup> , COM2 <sup>*1</sup> ,<br>COM3, COM4              | COM1*1*2             | COM1 <sup>*1*2</sup> |  |

\*1 The RI/5V can be switched. Use the IPC's switch to change if necessary.

\*2 Set up the SIO type with the DIP Switch. Please set up as follows according to SIO type to be used.

\*3 When making communication between an External Device and COM port on the Expansion slot, only RS-232C is supported. However, ER (DTR/CTS) control cannot be executed because of the specification of COM port.
For connection with External Device, use user created cables and disable Pin Nos. 1, 4, 6 and 9.

For connection with External Device, use user-created cables and disable Pin Nos. 1, 4, 6 and 9. Please refer to the IPC manual for details of pin layout.

DIP Switch setting: RS-232C

| DIP Switch | Setting           | Description                                                     |  |
|------------|-------------------|-----------------------------------------------------------------|--|
| 1          | OFF <sup>*1</sup> | Reserved (always OFF)                                           |  |
| 2          | OFF               | SIO type: RS-232C                                               |  |
| 3          | OFF               | 510 type. K5-252e                                               |  |
| 4          | OFF               | Output mode of SD (TXD) data: Always output                     |  |
| 5          | OFF               | Terminal resistance (220 $\Omega$ ) insertion to SD (TXD): None |  |
| 6          | OFF               | Terminal resistance (220 $\Omega$ ) insertion to RD (RXD): None |  |
| 7          | OFF               | Short-circuit of SDA (TXA) and RDA (RXA): Not available         |  |
| 8          | OFF               | Short-circuit of SDB (TXB) and RDB (RXB): Not available         |  |
| 9          | OFF               | - RS (RTS) Auto control mode: Disabled                          |  |
| 10         | OFF               |                                                                 |  |

\*1 When using PS-3450A, PS-3451A, PS3000-BA and PS3001-BD, turn ON the set value.

DIP Switch setting: RS-422/485 (4 wire)

| DIP Switch | Setting | Description                                                     |  |
|------------|---------|-----------------------------------------------------------------|--|
| 1          | OFF     | Reserved (always OFF)                                           |  |
| 2          | ON      | SIO type: RS-422/485                                            |  |
| 3          | ON      | S10 type. K5-422/465                                            |  |
| 4          | OFF     | Output mode of SD (TXD) data: Always output                     |  |
| 5          | OFF     | Terminal resistance (220 $\Omega$ ) insertion to SD (TXD): None |  |
| 6          | OFF     | Terminal resistance (220 $\Omega$ ) insertion to RD (RXD): None |  |
| 7          | OFF     | Short-circuit of SDA (TXA) and RDA (RXA): Not available         |  |
| 8          | OFF     | Short-circuit of SDB (TXB) and RDB (RXB): Not available         |  |
| 9          | OFF     | - RS (RTS) Auto control mode: Disabled                          |  |
| 10         | OFF     |                                                                 |  |

#### DIP Switch setting: RS-422/485 (2 wire)

| DIP Switch | Setting | Description                                                     |  |
|------------|---------|-----------------------------------------------------------------|--|
| 1          | OFF     | Reserved (always OFF)                                           |  |
| 2          | ON      | SIO type: RS-422/485                                            |  |
| 3          | ON      | 510 type. K5-422/465                                            |  |
| 4          | OFF     | Output mode of SD (TXD) data: Always output                     |  |
| 5          | OFF     | Terminal resistance (220 $\Omega$ ) insertion to SD (TXD): None |  |
| 6          | OFF     | Terminal resistance (220 $\Omega$ ) insertion to RD (RXD): None |  |
| 7          | ON      | Short-circuit of SDA (TXA) and RDA (RXA): Available             |  |
| 8          | ON      | Short-circuit of SDB (TXB) and RDB (RXB): Available             |  |
| 9          | ON      | - RS (RTS) Auto control mode: Enabled                           |  |
| 10         | ON      |                                                                 |  |

# 2 Selection of External Device

Select the External Device to be connected to the Display.

| 💰 Welcome to GP-Pro EX |                                     | X                                                  |  |
|------------------------|-------------------------------------|----------------------------------------------------|--|
| 67-7ro <b>E</b> X      | Device/PLC Number of Devices/PLCs 1 |                                                    |  |
|                        | Device/PLC 1                        |                                                    |  |
|                        | Manufacturer                        | TOSHIBA Corporation                                |  |
|                        | Series                              | Computer Link SID                                  |  |
|                        | Port                                | COM1                                               |  |
|                        |                                     | Refer to the manual of this Device/PLC             |  |
|                        |                                     | Recent Device/PLC                                  |  |
|                        | 4                                   |                                                    |  |
|                        | Use System                          | Area Device Information                            |  |
|                        | Back (B                             | Communication Settings New Logic New Screen Cancel |  |

| Setup Items                | Setup Description                                                                                                    |  |
|----------------------------|----------------------------------------------------------------------------------------------------|--|
| Number of Devices/<br>PLCs | Enter an integer from 1 to 4 to define the number of Devices/PLCs to connect to the display.                                                                                                    |  |
| Manufacturer               | Select the manufacturer of the External Device to connect. Select "TOSHIBA Corporation".                                                                                                    |  |
| Series                     | Select the External Device model (series) and the connection method. Select "Computer Link SIO".<br>In System configuration, make sure the External Device you are connecting is supported by "Computer Link SIO".                                                                                                    |  |
| Port                       | Select the Display port to connect to the External Device.                                                                                                    |  |
| Use System Area            | Check this option to synchronize the system data area of the Display and the device (memory)<br>of the External Device. When synchronized, you can use the External Device's ladder program<br>to switch the display or display the window on the Display.<br>Cf. GP-Pro EX Reference Manual "LS Area (Direct Access Method Area)"<br>This feature can also be set in GP-Pro EX or in the Display's offline mode.<br>Cf. GP-Pro EX Reference Manual "System Settings [Display Unit] - [System Area]<br>Settings Guide"<br>Cf. Maintenance/Troubleshooting Guide "Main Unit - System Area Settings" |  |

# 3 Example of Communication Setting

The following shows examples of communication settings of the Display and the External Device, which is recommended by Digital Electronics Corp.

# 3.1 Setting Example 1

## Settings of GP-Pro EX

Communication Settings

To display the setup screen, from the [Project] menu, point to [System Settings] and select [Device/PLC].

| Device/PLC1                                                                                                    |                        |
|----------------------------------------------------------------------------------------------------|------------------------|
| Summary                                                                                                    | Change Device/PLC      |
| Manufacturer TOSHIBA Corporation Series Computer Link SIO                                                                                                    | Port COM1              |
| Text Data Mode 2 Change                                                                                                    |                        |
| Communication Settings                                                                                                    |                        |
| SIO Type © RS232C © RS422/485(2wire) © RS422/485(4wire)                                                                                                    |                        |
| Speed 9600 💌                                                                                                    |                        |
| Data Length C 7 📀 8                                                                                                    |                        |
| Parity C_NONE C_EVEN  © ODD                                                                                                    |                        |
| Stop Bit 💿 1 💿 2                                                                                                    |                        |
| Flow Control    O NONE    O ER(DTR/CTS)   O XON/XOFF                                                                                                    |                        |
| Timeout 3 🚔 (sec)                                                                                                    |                        |
| Retry 2                                                                                                    |                        |
| Wait To Send 0 👘 (ms)                                                                                                    |                        |
| RI/VCC C RI O VCC                                                                                                    |                        |
| In the case of RS232C, you can select the 9th pin to RI (Input)<br>or VCC (5V Power Supply). If you use the Digital's RS232C<br>Isolation Unit, please select it to VCC. Default |                        |
| Device-Specific Settings                                                                                                    |                        |
| Allowable Number <u>Add Device</u><br>of Devices/PLCs 16                                                                                                    |                        |
| No. Device Name Settings                                                                                                    | Add Indirect<br>Device |
| Image: Proceedings         Image: Proceedings           Image: Proceedings         PLC1           Image: Proceedings         Series=T Series, Station No.=1                      | <b>*</b>               |

#### Device Setting

To display the [Individual Device Settings] dialog box, from [Device-Specific Settings] in the [Device/PLC] window, select the external device and click [Settings]

| 💰 Individua | 💰 Individual Device Settings 🛛 🗙                                                               |                |             |  |  |  |
|-------------|------------------------------------------------------------------------------------------------|----------------|-------------|--|--|--|
| PLC1        |                                                                                                |                |             |  |  |  |
| Series      | T Series                                                                                       | C V Series     | C EX Series |  |  |  |
|             | Please reconfirm all of address settings that you are using<br>if you have changed the series. |                |             |  |  |  |
| Station No. | 1                                                                                              | *              | Default     |  |  |  |
|             |                                                                                                | OK ( <u>O)</u> | Cancel      |  |  |  |

# Settings of External Device

Use the ladder software (T-PDS for Windows) for communication settings. Please refer to the manual of the External Device for more details.

- 1 Start up the ladder software.
- 2 Select [Online/Offline] from the [PLC] menu and move to the online mode.
- **3** Select [I/O assign information]-[General I/O assign information] from the [PLC] menu.
- 4 Click [Auto assign] and register the input module installed in the slot, then click [OK].
- 5 Select [System information] from the [PLC] menu and click [Computer link settings].
- 6 Enter "1" in [Station No.] and click [Connection parameter].
- 7 Set as shown below in the connection type dialog box and click [OK].

| Item Name   | Settings |
|-------------|----------|
| Baud Rate   | 9600     |
| Parity      | Odd      |
| Data Length | 8        |
| Stop Bit    | 1        |

 $\mathbf{8}$  When the write confirmation message appears, click [OK].

The communication settings are completed.

# 3.2 Setting Example 2

Settings of GP-Pro EX

Communication Settings

To display the setup screen, from the [Project] menu, point to [System Settings] and select [Device/PLC].

| Device/PLC 1                          |                                                                                                    |                        |
|---------------------------------------|----------------------------------------------------------------------------------------------------|------------------------|
| Summary                               |                                                                                                    | Change Device/PLC      |
| Manufacturer TOSHIB                   | A Corporation Series Computer Link SIO                                                                                   | Port COM1              |
| Text Data Mode                        | 2 Change                                                                                                    |                        |
| Communication Settings                |                                                                                                    |                        |
| SIO Type                              | C RS232C C RS422/485(2wire) C RS422/485(4wire)                                                                           |                        |
| Speed                                 | 9600 💌                                                                                                    |                        |
| Data Length                           | C 7 C 8                                                                                                    |                        |
| Parity                                | ○ NONE ○ EVEN ● ODD                                                                                                    |                        |
| Stop Bit                              |                                                                                                    |                        |
| Flow Control                          | NONE     O ER(DTR/CTS)     O XON/XOFF                                                                                    |                        |
| Timeout                               | 3 <u>*</u> (sec)                                                                                                    |                        |
| Retry                                 | 2                                                                                                    |                        |
| Wait To Send                          | 0 💼 (ms)                                                                                                    |                        |
| RI / VCC                              | © RI O VCC                                                                                                    |                        |
|                                       | I2C, you can select the 9th pin to RI (Input)<br>Supply]. If you use the Digital's RS232C<br>e select it to VCC. Default |                        |
| Device-Specific Settings              |                                                                                                    |                        |
| Allowable Number<br>of Devices/PLCs 1 | Add Device<br>16                                                                                                    |                        |
| No. Device Name                       | Settings                                                                                                    | Add Indirect<br>Device |
| 👗 1 🛛 PLC1                            | Series=T Series,Station No.=1                                                                                            | <b></b>                |

#### Device Setting

To display the [Individual Device Settings] dialog box, from [Device-Specific Settings] in the [Device/PLC] window, select the external device and click [Settings]

| 💰 Individual Device Settings |   |                                   | ×       |
|------------------------------|---|-----------------------------------|---------|
| PLC1                         |   |                                   |         |
|                              |   | ○ V Series<br>settings that you a |         |
| Station No.                  | 1 | -                                 | Default |
|                              |   | OK ( <u>0)</u>                    | Cancel  |

# Settings of External Device

Use the ladder software (T-PDS for Windows) for communication settings. Please refer to the manual of the External Device for more details.

- 1 Start up the ladder software.
- 2 Select [Online/Offline] from the [PLC] menu and move to the online mode.
- **3** Select [I/O assign information]-[General I/O assign information] from the [PLC] menu.
- 4 Click [Auto assign] and register the input module installed in the slot, then click [OK].
- 5 Select [System information] from the [PLC] menu and click [Computer link settings].
- 6 Enter "1" in [Station No.] and click [Connection parameter].
- 7 Set as shown below in the connection type dialog box and click [OK].

| Item Name   | Settings |
|-------------|----------|
| Baud Rate   | 9600     |
| Parity      | Odd      |
| Data Length | 8        |
| Stop Bit    | 1        |

 $\mathbf{8}$  When the write confirmation message appears, click [OK].

The communication settings are completed.

# 3.3 Setting Example 3

Settings of GP-Pro EX

Communication Settings

To display the setup screen, from the [Project] menu, point to [System Settings] and select [Device/PLC].

| Device/PLC 1                        |                                                                                                    |                        |
|-------------------------------------|----------------------------------------------------------------------------------------------------|------------------------|
| Summary                             |                                                                                                    | Change Device/PLC      |
| Manufacturer TOSHI                  | 3A Corporation Series Computer Link SIO                                                                          | Port COM1              |
| Text Data Mode                      | 2 Change                                                                                                    |                        |
| Communication Settings              |                                                                                                    |                        |
| SIO Type                            | RS232C     RS422/485(2wire)     RS422/485                                                                        | 4wire)                 |
| Speed                               | 9600                                                                                                    |                        |
| Data Length                         | 07 08                                                                                                    |                        |
| Parity                              | O NONE O EVEN ODD                                                                                                |                        |
| Stop Bit                            |                                                                                                    |                        |
| Flow Control                        | NONE     O ER(DTR/CTS)     O XON/XOFF                                                                            |                        |
| Timeout                             | 3 📫 (sec)                                                                                                    |                        |
| Retry                               | 2 -                                                                                                    |                        |
| Wait To Send                        | 0 * (ms)                                                                                                    |                        |
| RI / VCC                            | RI      VCC                                                                                                    |                        |
|                                     | 32C, you can select the 9th pin to RI (Input)<br>Supply). If you use the Digital's RS232C<br>e select it to VCC. | Default                |
| Device-Specific Settings            |                                                                                                    |                        |
| Allowable Number<br>of Devices/PLCs | Add Device                                                                                                    |                        |
| No. Device Name                     | Settings                                                                                                    | Add Indirect<br>Device |
| 1 PLC1                              | Series=T Series,Station No.=1                                                                                    |                        |

#### Device Setting

To display the [Individual Device Settings] dialog box, from [Device-Specific Settings] in the [Device/PLC] window, select the external device and click [Settings]

| 💰 Individual Device Settings |   |                                   | ×       |
|------------------------------|---|-----------------------------------|---------|
| PLC1                         |   |                                   |         |
|                              |   | ○ V Series<br>settings that you a |         |
| Station No.                  | 1 | -                                 | Default |
|                              |   | OK ( <u>0)</u>                    | Cancel  |

# Settings of External Device

Use the DIP switch on the board and the ladder software (T-PDS for Windows) for communication settings. Please refer to the manual of the External Device for more details.

| <ul> <li>DIP Switch (on the board) Setting</li> </ul> | s |
|-------------------------------------------------------|---|
|-------------------------------------------------------|---|

| SW | Settings | Setup Description |
|----|----------|-------------------|
| 01 | ON       | RS232C            |
| 02 | OFF      | K5252C            |

#### Ladder Software Setting

1 Start up the ladder software.

- 2 Select [Online/Offline] from the [PLC] menu and move to the online mode.
- **3** Select [I/O assign information]-[General I/O assign information] from the [PLC] menu.
- 4 Click [Auto assign] and register the input module installed in the slot, then click [OK].
- 5 Select [System information] from the [PLC] menu and click [Computer link settings].
- 6 Enter "1" in [Station No.] and click [Connection parameter].
- 7 Set as shown below in the connection type dialog box and click [OK].

| Item Name   | Settings |
|-------------|----------|
| Baud Rate   | 9600     |
| Parity      | Odd      |
| Data Length | 8        |
| Stop Bit    | 1        |

8 When the write confirmation message appears, click [OK].

The communication settings are completed.

# 3.4 Setting Example 4

### Settings of GP-Pro EX

Communication Settings

To display the setup screen, from the [Project] menu, point to [System Settings] and select [Device/PLC].

| Device/PLC 1                        |                                                                                                    |                        |
|-------------------------------------|----------------------------------------------------------------------------------------------------|------------------------|
| Summary                             |                                                                                                    | Change Device/PLC      |
| Manufacturer TOSHI                  | 3A Corporation Series Computer Link SIO                                                                          | Port COM1              |
| Text Data Mode                      | 2 Change                                                                                                    |                        |
| Communication Settings              |                                                                                                    |                        |
| SIO Type                            | © RS232C © RS422/485(2wire) @ RS422/485(44                                                                       | wire)                  |
| Speed                               | 9600                                                                                                    |                        |
| Data Length                         | 07 08                                                                                                    |                        |
| Parity                              | O NONE O EVEN O ODD                                                                                              |                        |
| Stop Bit                            |                                                                                                    |                        |
| Flow Control                        | NONE     C ER(DTR/CTS)     C XON/XOFF                                                                            |                        |
| Timeout                             | 3 <u>+</u> (sec)                                                                                                 |                        |
| Retry                               | 2 .                                                                                                    |                        |
| Wait To Send                        | 0 (ms)                                                                                                    |                        |
| RI / VCC                            | C RI C VCC                                                                                                    |                        |
|                                     | 32C, you can select the 9th pin to RI (Input)<br>Supply). If you use the Digital's RS232C<br>e select it to VCC. | efault                 |
| Device-Specific Settings            |                                                                                                    |                        |
| Allowable Number<br>of Devices/PLCs | Add Device                                                                                                    |                        |
| No. Device Name                     | Settings                                                                                                    | Add Indirect<br>Device |
| 1 PLC1                              | Series=T Series,Station No.=1                                                                                    | <b>e</b>               |

#### Device Setting

To display the [Individual Device Settings] dialog box, from [Device-Specific Settings] in the [Device/PLC] window, select the external device and click [Settings]

| 💰 Individual Device Settings |   |                                   | ×       |
|------------------------------|---|-----------------------------------|---------|
| PLC1                         |   |                                   |         |
|                              |   | ○ V Series<br>settings that you a |         |
| Station No.                  | 1 | -                                 | Default |
|                              |   | OK ( <u>0)</u>                    | Cancel  |

# Settings of External Device

Use the DIP switch on the board and the ladder software (T-PDS for Windows) for communication settings. Please refer to the manual of the External Device for more details.

| <ul> <li>DIP Switch (on the</li> </ul> | e board) Settings |
|----------------------------------------|-------------------|
|----------------------------------------|-------------------|

| SW | Settings | Description |
|----|----------|-------------|
| 01 | OFF      | RS422       |
| 02 | OFF      | N0422       |

#### Ladder Software Setting

1 Start up the ladder software.

- 2 Select [Online/Offline] from the [PLC] menu and move to the online mode.
- **3** Select [I/O assign information]-[General I/O assign information] from the [PLC] menu.
- 4 Click [Auto assign] and register the input module installed in the slot, then click [OK].
- 5 Select [System information] from the [PLC] menu and click [Computer link settings].
- 6 Enter "1" in [Station No.] and click [Connection parameter].
- 7 Set as shown below in the connection type dialog box and click [OK].

| Item Name   | Settings |
|-------------|----------|
| Baud Rate   | 9600     |
| Parity      | Odd      |
| Data Length | 8        |
| Stop Bit    | 1        |

8 When the write confirmation message appears, click [OK].

The communication settings are completed.

# 3.5 Setting Example 5

Settings of GP-Pro EX

Communication Settings

To display the setup screen, from the [Project] menu, point to [System Settings] and select [Device/PLC].

| Device/PLC 1                                                   |                                                                           |                                            |                    |            |                    |
|----------------------------------------------------------------|---------------------------------------------------------------------------|--------------------------------------------|--------------------|------------|--------------------|
| Summary                                                        |                                                                           |                                            |                    |            | Change Device/PLC  |
| Manufacturer TOSHI                                             | BA Corporation                                                            | Series C                                   | Computer Link SIO  | Port       | COM1               |
| Text Data Mode                                                 | 2 Change                                                                  |                                            |                    |            |                    |
| Communication Settings                                         |                                                                           |                                            |                    |            |                    |
| SIO Type                                                       | O R\$232C                                                                 | BS422/485(2wi                              | e) • RS422/485(4wi | re)        |                    |
| Speed                                                          | 9600                                                                      | •                                          |                    |            |                    |
| Data Length                                                    | 07 0                                                                      | 8                                          |                    |            |                    |
| Parity                                                         | C NONE C                                                                  | ) EVEN                                     | ODD                |            |                    |
| Stop Bit                                                       | • 1 C                                                                     | 2                                          |                    |            |                    |
| Flow Control                                                   | • NONE                                                                    | ER(DTR/CTS)                                | C XON/XOFF         |            |                    |
| Timeout                                                        | 3 📫 (sec)                                                                 | )                                          |                    |            |                    |
| Retry                                                          | 2 🔹                                                                       |                                            |                    |            |                    |
| Wait To Send                                                   | 0 🗧 (ms)                                                                  |                                            |                    |            |                    |
| RI / VCC                                                       | © BI C                                                                    | ) VCC                                      |                    |            |                    |
| In the case of RS2<br>or VCC (5V Power<br>Isolation Unit, plea | 32C, you can select th<br>Supply). If you use the<br>se select it to VCC. | e 9th pin to RI (Ing<br>e Digital's RS2320 | Def                | ault       |                    |
| Device-Specific Settings                                       |                                                                           |                                            |                    |            |                    |
| Allowable Number<br>of Devices/PLCs                            | Add Dev                                                                   | ice                                        |                    |            |                    |
| No. Device Name                                                | Settings                                                                  |                                            |                    | Add<br>Dev | l Indirect<br>vice |
| 👗 1 🛛 PLC1                                                     | Series=V S                                                                | eries,Station No.="                        |                    |            | <b>*</b>           |

#### Device Setting

To display the [Individual Device Settings] dialog box, from [Device-Specific Settings] in the [Device/PLC] window, select the external device and click [Settings]

| 💰 Individua | I Device Set                                          | tings                                                | ×       |
|-------------|-------------------------------------------------------|------------------------------------------------------|---------|
| PLC1        |                                                       |                                                      |         |
|             | C T Series<br>irm all of address<br>anged the series. | <ul> <li>V Series<br/>settings that you a</li> </ul> |         |
| Station No. | 1                                                     | *<br>*                                               | Default |
|             |                                                       | OK ( <u>0)</u>                                       | Cancel  |

## Settings of External Device

Use the ladder software (V Series engineering tool 3) for communication settings. Please refer to the manual of the External Device for more details.

- 1 Start up the product manager of "V Series engineering tool 3 (for administration)" and specify the user product path.
- 2 Click [Login security setting]. Enter [User name] and [Password], and click [OK].
- **3** Start up the ladder software. Right-click on the "System" folder and select [New].
- 4 Enter [System name] and click [OK]. The system with the entered name is created in the "System" folder.
- 5 Double-click the system name.
- 6 Right-click on the "Station" folder among the three created folders ("Library", "Network", "Station"), and select [New].
- 7 Enter the station name and select the station model name. Then, click [OK].
- 8 Right-click on the "Unit" folder created in the "Station" folder, and select [New].
- 9 Enter "0" in [Unit No] and select your unit base model from [Unit model name].
- 10 Right-click on the "Module" folder under the "Unit" folder, and select [New].
- 11 Enter "0" in [Slot No] and select your module model from [Module model name]. Then, click [OK].
- 12 Right-click on the CPU module and select [Module parameter].
- 13 Set as shown below in the module parameter dialog box and click [Update].

| Item Name                           | Settings |
|-------------------------------------|----------|
| RS485 Station No                    | 1        |
| RS485 Transmission Speed<br>(bit/s) | 9600     |
| RS485 Parity Setting                | Odd      |
| RS485 Data Length                   | 8 bits   |
| RS485 Stop Bit                      | 1 bit    |

- 14 Click [Close] and close the module parameter dialog box.
- **15** Configure the transfer setting and collectively download the communication settings you have set in the ladder software to the External Device.

The communication settings are completed.

# 3.6 Setting Example 6

### Settings of GP-Pro EX

Communication Settings

To display the setup screen, from the [Project] menu, point to [System Settings] and select [Device/PLC].

| Device/PLC 1             |                                                                                                    |                        |
|--------------------------|----------------------------------------------------------------------------------------------------|------------------------|
| Summary                  |                                                                                                    | Change Device/PLC      |
| Manufacturer TOSHIE      | 3A Corporation Series Computer Link SIO                                                                                   | Port COM1              |
| Text Data Mode           | 2 Change                                                                                                    |                        |
| Communication Settings   |                                                                                                    |                        |
| SIO Type                 | © RS232C © RS422/485(2wire) © RS422/485(4wire)                                                                            |                        |
| Speed                    | 9600                                                                                                    |                        |
| Data Length              | 07 08                                                                                                    |                        |
| Parity                   | O NONE O EVEN O ODD                                                                                                    |                        |
| Stop Bit                 |                                                                                                    |                        |
| Flow Control             | NONE     O ER(DTR/CTS)     O XON/XOFF                                                                                     |                        |
| Timeout                  | 3 * (sec)                                                                                                    |                        |
| Retry                    | 2                                                                                                    |                        |
| Wait To Send             | 0 (ms)                                                                                                    |                        |
| RI / VCC                 | © RI C VCC                                                                                                    |                        |
|                          | 32C, you can select the 9th pin to RI (Input)<br>Supply). If you use the Digital's RS232C<br>se select it to VCC. Default |                        |
| Device-Specific Settings |                                                                                                    |                        |
| Allowable Number         | Add Device                                                                                                    |                        |
| No. Device Name          | Settings                                                                                                    | Add Indirect<br>Device |
| 👗 1 PLC1                 | Series=EX Series,Station No.=1                                                                                            | <b></b>                |

#### Device Setting

To display the [Individual Device Settings] dialog box, from [Device-Specific Settings] in the [Device/PLC] window, select the external device and click [Settings]

| 💰 Individua | al Device Sett                                          | ings                              | ×                                               |
|-------------|---------------------------------------------------------|-----------------------------------|-------------------------------------------------|
| PLC1        |                                                         |                                   |                                                 |
|             | C T Series<br>firm all of address<br>hanged the series. | C V Series<br>settings that you a | <ul> <li>EX Series</li> <li>re using</li> </ul> |
| Station No. | 1                                                       | -                                 | Default                                         |
|             |                                                         | OK ( <u>D)</u>                    | Cancel                                          |

## Settings of External Device

Use the RAM-6624 key switch, rotary switch and ladder software (EX-PDS/SDT) for communication settings. Please refer to the manual of the External Device for more details.

#### Key Switch Settings

| Key Switch | Settings | Description                    |
|------------|----------|--------------------------------|
| PROGRAM    | OFF      | Available for both read/write  |
| DATA       | OFF      | Available for bour read/ write |

#### Rotary Switch Settings

| Rotary Switch | Settings | Description     |
|---------------|----------|-----------------|
| Data protect  | 0        | Without protect |

- ◆ Ladder Software Setting
- 1 Start up the ladder software.
- 2 Select [F5 (ENVIRONMENTTAL INFORMATION)] on the menu screen.
- $\mathbf{3}$  Select [F1 (COMMUNICATION TARGET)] on the ENVIRONMENTAL INFORMATION screen.
- 4 In the EDIT mode, use the [Prev]key and [Next]key to display [EX2000] for "1. PC TYPE" at the bottom of the screen, and select [F4 (EX2000 16K)].
- 5 Move the cursor on [COMMUNICATION METHOD] and select [F4 (CLOOP)].
  (When ERR is displayed on the upper left screen, press the [Shift] key + [F1] and select [CLEAR ERRRST] using [F8]. After that, press the [Enter] key and release the ERR display.)
- **6** When you press [F1 SETUP], "CONFIRM>ENT" is displayed on the upper right. Press the [Enter] key.
- 7 If there is no error, "COMPLETE" is displayed. Then, repeatedly press the [Shift]key + [F10] three times to return to the original menu screen.
- ${\bf 8}$  Select [F1 (SYSTEM AND CONTROL INFORMATION)] on the menu screen.
- 9 Select [F1 (SYSTEM INFORMATION)] on the SYSTEM AND CONTROL INFORMATION screen.
- 10 On the SYSTEM INFORMATION screen, select [F1 (EDIT)] first, then [F2 (NEXT)].
- **11** Set as shown below in the COMPUTER LINK setting.

| Item Name   | Settings   |
|-------------|------------|
| STATION NO. | 01         |
| BAUD RATE   | 9600 (bps) |
| PARITY      | 1          |
| DATA LENGTH | 8 (bit)    |
| STOP BIT    | 1 (bit)    |

- 12 When you select [F1 (PROG)], "CONFIRM>ENT" is displayed. Press the [Enter] key.
- **13** The communication settings are completed.

Press the [Esc] key to display "CONFIRM>ENT". Press the [Enter] key to return to the menu screen.

# 4 Setup Items

Set communication settings of the Display with GP-Pro Ex or in offline mode of the Display. The setting of each parameter must be identical to that of the External Device. "3 Example of Communication Setting" (page 8)

# 4.1 Setup Items in GP-Pro EX

#### Communication Settings

To display the setup screen, from the [Project] menu, point to [System Settings] and select [Device/PLC].

| Device/PLC 1                                                                                                    |                   |
|----------------------------------------------------------------------------------------------------|-------------------|
| Summary                                                                                                    | Change Device/PLC |
| Manufacturer TOSHIBA Corporation Series Computer Link SIO                                                                    | Port COM1         |
| Text Data Mode 2 Change                                                                                                    |                   |
| Communication Settings                                                                                                    |                   |
| SID Type C RS232C C RS422/485(2wire) C RS422/485(4wire)                                                                      |                   |
| Speed 9600 💌                                                                                                    |                   |
| Data Length O 7 💿 8                                                                                                    |                   |
| Parity O NONE O EVEN O ODD                                                                                                   |                   |
| Stop Bit 💿 1 💿 2                                                                                                    |                   |
| Flow Control   NDNE   C ER(DTR/CTS)   C XDN/XDFF                                                                             |                   |
| Timeout 3 📑 (sec)                                                                                                    |                   |
| Retry 2                                                                                                    |                   |
| Wait To Send 0 📑 (ms)                                                                                                    |                   |
| RI / VCC © RI O VCC                                                                                                    |                   |
| In the case of RS232C, you can select the 9th pin to RI (Input)<br>or VCC (5V Power Supply). If you use the Digital's RS232C |                   |
| Isolation Unit, please select it to VCC. Default                                                                             |                   |
| Device-Specific Settings                                                                                                    |                   |
| Allowable Number <u>Add Device</u><br>of Devices/PLCs 16                                                                     |                   |
| of Devices/PLCs 16<br>No. Device Name Settings                                                                               | Add Indirect      |
| 1 PLC1     Image Series=T Series,Station No.=1                                                                               | Device            |
|                                                                                                    | <b>~</b>          |

| Setup Items  | Setup Description                                                                                                    |
|--------------|----------------------------------------------------------------------------------------------------|
| SIO Type     | Select the SIO type to communicate with the External Device.                                                              |
| Speed        | Select the communication speed between the External Device and the Display.                                               |
| Data Length  | Select data length.                                                                                                    |
| Parity       | Select how to check parity.                                                                                               |
| Stop Bit     | Select stop bit length.                                                                                                   |
| Flow Control | Select the communication control method to prevent overflow of transmission and reception data.                           |
| Timeout      | Use an integer from 1 to 127 to enter the time (s) for which the Display waits for the response from the External Device. |

Continued to next page.

| Setup Items  | Setup Description                                                                                                    |
|--------------|----------------------------------------------------------------------------------------------------|
| Retry        | In case of no response from the External Device, use an integer from "0 to 255" to enter how many times the Display retransmits the command.                                                                |
| Wait To Send | Use an integer from "0 to 255" to enter standby time (ms) for the Display from receiving packets to transmitting next commands.                                                                             |
| RI/VCC       | You can switch RI/VCC of the 9th pin when you select RS232C for SIO type.<br>When you connect to IPC, you need to use the IPC change switch to change RI/5V. Please refer to the manual of IPC for details. |

NOTE

Refer to the GP-Pro EX Reference Manual for Indirect Device.
 Cf. GP-Pro EX Reference Manual "Changing the Device/PLC at Runtime (Indirect Device)"

#### Device Setting

To display the [Individual Device Settings] dialog box, from [Device-Specific Settings] in the [Device/PLC] window, select the external device and click [Settings]

To connect multiple External Devices, from [Device-Specific Settings] in the [Device/PLC] window, click [Add Device] to add another External Device.

| 💰 Individua | l Device Sett                           | ings                | ×        |
|-------------|-----------------------------------------|---------------------|----------|
| PLC1        |                                         |                     |          |
| Series      |                                         | C V Series          |          |
|             | irm all of address<br>anged the series. | settings that you a | re using |
| Station No. | 1                                       | ÷                   | Default  |
|             |                                         | OK ( <u>O</u> )     | Cancel   |

| Setup Items | Setup Description                                         |  |  |
|-------------|-----------------------------------------------------------|--|--|
| Series      | Select the series of the External Device.                 |  |  |
| StationNo.  | Enter the unit No. of the External Device with "1 to 32". |  |  |

# 4.2 Settings in Offline Mode

#### NOTE

• Refer to the Maintenance/Troubleshooting guide for information on how to enter offline mode or about the operation.

- Cf. Maintenance/Troubleshooting Guide "Offline Mode"
- The number of the setup items to be displayed for 1 page in the offline mode depends on the Display in use. Please refer to the Reference manual for details.

#### Communication Settings

To display the setting screen, touch [Device/PLC Settings] from [Peripheral Equipment Settings] in the offline mode. Touch the External Device you want to set from the displayed list.

| Comm.           | Device                                                                 | Option                                     |            |                        |
|-----------------|------------------------------------------------------------------------|--------------------------------------------|------------|------------------------|
| Computer Link S | 10                                                                     |                                            | [COM1]     | Page 1/1               |
|                 | SIO Type<br>Speed<br>Data Length<br>Parity<br>Stop Bit<br>Flow Control | RS422/48<br>9600<br>7<br>NONE<br>1<br>NONE | 5(4wire) 💌 | ∃<br>∃<br>ODD          |
|                 | Timeout(s)<br>Retry<br>Wait To Send(ms)                                |                                            |            |                        |
|                 | Exit                                                                   |                                            | Back       | 2007/03/09<br>21:17:33 |

| Setup Items | Setup Description                                                           |
|-------------|-----------------------------------------------------------------------------|
| SIO Type    | Select the SIO type to communicate with the External Device.                |
| Speed       | Select the communication speed between the External Device and the Display. |
| Data Length | Select data length.                                                         |
| Parity      | Select how to check parity.                                                 |

| Setup Items  | Setup Description                                                                                                    |
|--------------|----------------------------------------------------------------------------------------------------|
| Stop Bit     | Select stop bit length.                                                                                                    |
| Flow Control | Select the communication control method to prevent overflow of transmission and reception data.                                              |
| Timeout      | Use an integer from 1 to 127 to enter the time (s) for which the Display waits for the response from the External Device.                    |
| Retry        | In case of no response from the External Device, use an integer from "0 to 255" to enter how many times the Display retransmits the command. |
| Wait To Send | Use an integer from "0 to 255" to enter standby time (ms) for the Display from receiving packets to transmitting next commands.              |

# Device Setting

To display the setting screen, touch [Device/PLC Settings] from [Peripheral Equipment Settings]. Touch the External Device you want to set from the displayed list, and touch [Device Settings].

| Comm.           | Device         | Option |        |                        |
|-----------------|----------------|--------|--------|------------------------|
|                 |                |        |        | -                      |
| Computer Link S | IO             |        | [COM1] | Page 1/1               |
| Devic           | e/PLC Name 🛛 🛛 | LC1    |        | <b>_</b>               |
| Serie           | s T            | Series |        |                        |
| Stati           | on No. 🛛       |        | 1 🔻 🔺  |                        |
|                 |                |        |        |                        |
|                 |                |        |        |                        |
|                 |                |        |        |                        |
|                 |                |        |        |                        |
|                 | Exit           |        | Back   | 2007/03/09<br>21:17:37 |

| Setup Items     | Setup Description                                                                                                    |  |  |
|-----------------|----------------------------------------------------------------------------------------------------|--|--|
| Device/PLC Name | Select the External Device to set. Device name is a title of the External Device set with GP-<br>Pro EX. (Initial value [PLC1]) |  |  |
| StationNo.      | Enter the station No. of the External Device with "1 to 32".                                                                    |  |  |

# Option

To display the setting screen, touch [Device/PLC Settings] from [Peripheral Equipment Settings]. Touch the External Device you want to set from the displayed list, and touch [Option].

| Comm.               | Device                                    | Option                                                                                                    |                                        |                        |
|---------------------|-------------------------------------------|----------------------------------------------------------------------------------------------------|----------------------------------------|------------------------|
| Compositore d'als C |                                           |                                                                                                    | [00M1]                                 |                        |
| Computer Link S     |                                           |                                                                                                    | [COM1]                                 | Page 1/1               |
|                     | In the case<br>the 9th pin<br>Power Suppl | <ul> <li>RI</li> <li>of R\$232C, you</li> <li>to RI(Input) or</li> <li>y). If you use thation Unit, pleadion</li> </ul> | can select<br>• VCC(5V<br>me Digital's |                        |
|                     | Exit                                      |                                                                                                    | Back                                   | 2007/03/09<br>21:17:44 |

| Setup Items | Setup Description                                                                                                    |
|-------------|----------------------------------------------------------------------------------------------------|
| RI/VCC      | You can switch RI/VCC of the 9th pin when you select RS232C for SIO type.<br>When you connect to IPC, you need to use the IPC change switch to change RI/5V. Please refer to the manual of IPC for details. |

NOTE

• GP-4\*01TM do not have the [Option] setting in the offline mode.

The cable diagram shown below may be different from the cable diagram recommended by TOSHIBA Corporation. Please be assured there is no operational problem in applying the cable diagram shown in this manual.

- The FG pin of the main body of the External Device must be D-class grounded. Please refer to the manual of the External Device for more details.
- SG and FG are connected inside the Display. When connecting SG to the External Device, design the system not to form short-circuit loop.
- If the communication is not stable due to the noise or other factors, connect the isolation unit.

#### Cable Diagram 1

| Display<br>(Connection Port)                                                                                               |    | Cable          | Remarks                      |
|----------------------------------------------------------------------------------------------------|----|----------------|------------------------------|
| GP3000 (COM1)<br>GP4000 <sup>*1</sup> (COM1)<br>SP5000 (COM1/2)<br>ST(COM1)<br>LT3000 (COM1)<br>IPC <sup>*2</sup><br>PC/AT | 1A | Your own cable | Cable length:<br>15m or less |

\*1 All GP4000 models except GP-4100 Series and GP-4203T

Available to use only the COM ports which can communicate in RS232C.
 IPC COM Port (page 5)

1A)

|                                                                                               |          |              |                     |         | al Device    |
|-----------------------------------------------------------------------------------------------|----------|--------------|---------------------|---------|--------------|
|                                                                                               | D-Sub 9  | pin (socket) | Shield              | D-Sub 9 | pin (socket) |
| Pin           2           Display           5           7           8           4           6 | Pin      | Signal name  |                     | Pin     | Signal name  |
|                                                                                               | 2        | RD(RXD)      | $ \wedge / \wedge $ | 3       | TXD          |
|                                                                                               | 3        | SD(TXD)      |                     | 2       | RXD          |
|                                                                                               | 5        | SG           |                     | 5       | SG           |
|                                                                                               | 7        | RS(RTS)      |                     | 8       | CTS          |
|                                                                                               | 8        | CS(CTS)      |                     | 7       | RTS          |
|                                                                                               | 4        | ER(DTR)      |                     |         | FG           |
|                                                                                               | 6        | DR(DSR)      |                     |         |              |
|                                                                                               | <b>—</b> |              |                     |         |              |

Your own cable

| Display<br>(Connection Port)                                                                                                |    | Cable          | Remarks                      |
|----------------------------------------------------------------------------------------------------|----|----------------|------------------------------|
| GP3000 (COM1)<br>GP4000 <sup>*1</sup> (COM1)<br>SP5000 (COM1/2)<br>ST (COM1)<br>LT3000 (COM1)<br>IPC <sup>*2</sup><br>PC/AT | 2A | Your own cable | Cable length:<br>15m or less |

\*1 All GP4000 models except GP-4100 Series and GP-4203T

#### 2A)

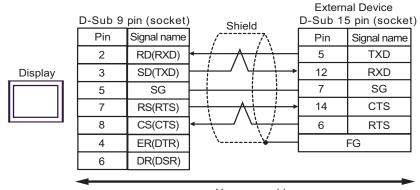

Your own cable

| Display<br>(Connection Port)                                                                                                    | Cable |                                                                                                    | Remarks                         |
|----------------------------------------------------------------------------------------------------|-------|----------------------------------------------------------------------------------------------------|---------------------------------|
| GP3000 <sup>*1</sup> (COM1)<br>AGP-3302B(COM2)<br>GP-4*01TM (COM1)<br>ST <sup>*2</sup> (COM2)<br>LT3000 (COM1)<br>IPC <sup>*3</sup> | 3A    | COM port conversion adapter by Digital Electronics Corp.<br>CA3-ADPCOM-01<br>+<br>Connector terminal block conversion adapter by Digital<br>Electronics Corp.<br>CA3-ADPTRM-01<br>+<br>Your own cable | Cable length:<br>1,000m or less |
|                                                                                                    | 3B    | Your own cable                                                                                                    |                                 |
| GP3000 <sup>*4</sup> (COM2)                                                                                                    | 3C    | Online adapter by Digital Electronics Corp.<br>CA4-ADPONL-01<br>+<br>Connector terminal block conversion adapter by Digital<br>Electronics Corp.<br>CA3-ADPTRM-01<br>+<br>Your own cable              | Cable length:<br>1,000m or less |
|                                                                                                    | 3D    | Online adapter by Digital Electronics Corp.<br>CA4-ADPONL-01<br>+<br>Your own cable                                                                                                    |                                 |
| GP4000 <sup>*5</sup> (COM2)<br>GP-4201T (COM1)<br>SP5000 (COM1/2)                                                                   | 3E    | RS-422 terminal block conversion adapter by Digital<br>Electronics Corp.<br>PFXZCBADTM1 <sup>*6</sup><br>+<br>Your own cable                                                                          | Cable length:<br>1,000m or less |
|                                                                                                    | 3B    | Your own cable                                                                                                    |                                 |

\*1 All GP models except AGP-3302B

\*2 All ST models except AST-3211A and AST-3302B

\*3 Available to use only the COM ports which can communicate in RS422/485(4 wire). <sup>(2)</sup> ■ IPC COM Port (page 5)

\*4 All GP models except GP-3200 Series and AGP-3302B

\*5 All GP4000 models except GP-4100 series, GP-4\*01TM, GP-4201T and GP-4\*03T

\*6 When using a Terminal Block Conversion Adapter (CA3-ADPTRM-01) instead of the RS-422 Terminal Block Conversion Adapter, refer to Cable Diagram 3A.

#### 3A)

• 1:1 Connection

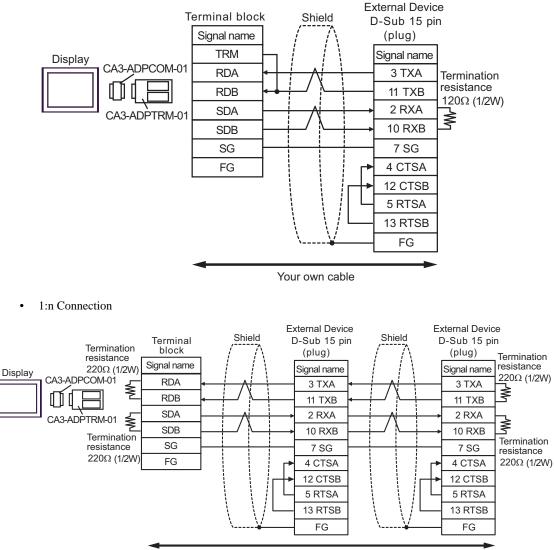

Your own cable

NOTE

• When IPC is used as the Display, the terminal resistance of  $220\Omega$  can be inserted by the fact that the dip switch 5, 6 of IPC is turned to ON.

#### 3B)

• 1:1 Connection

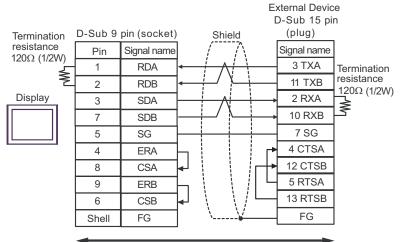

Your own cable

1:n Connection

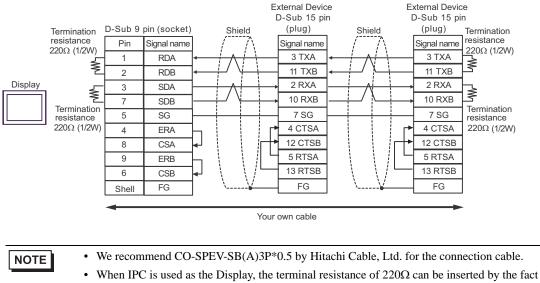

that the dip switch 5, 6 of IPC is turned to ON.

#### 3C)

• 1:1 Connection

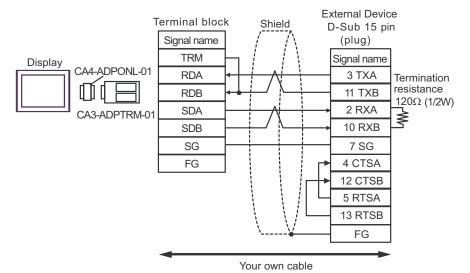

• 1:n Connection

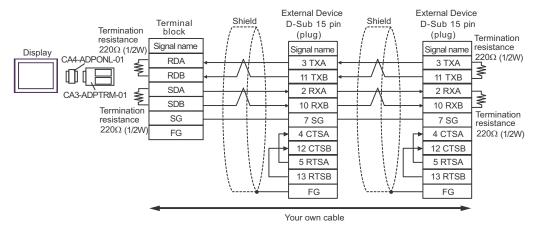

#### 3D)

1:1 Connection

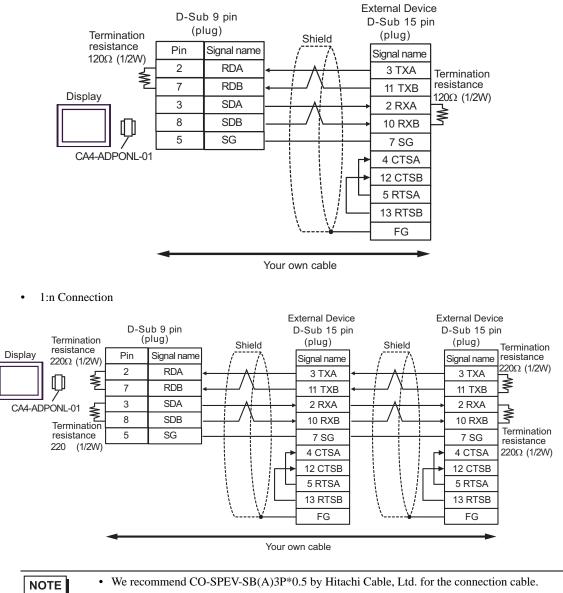

#### 3E)

• 1:1 Connection

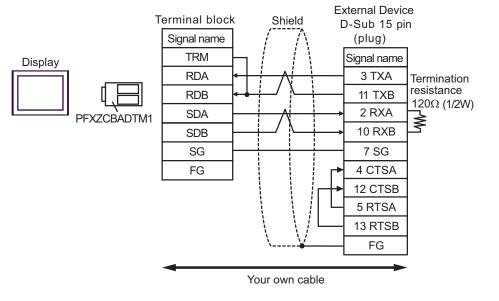

• 1:n Connection

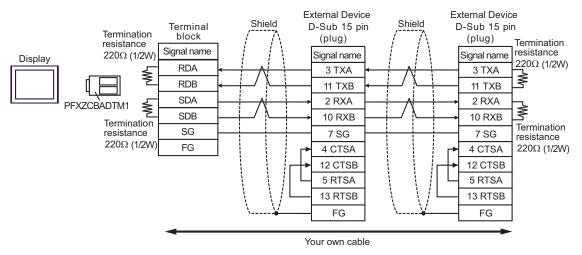

| Display<br>(Connection Port)                                                                                                    | Cable |                                                                                                    | Remarks                         |
|----------------------------------------------------------------------------------------------------|-------|----------------------------------------------------------------------------------------------------|---------------------------------|
| GP3000 <sup>*1</sup> (COM1)<br>AGP-3302B(COM2)<br>GP-4*01TM (COM1)<br>ST <sup>*2</sup> (COM2)<br>LT3000 (COM1)<br>IPC <sup>*3</sup> | 4A    | COM port conversion adapter by Digital Electronics Corp.<br>CA3-ADPCOM-01<br>+<br>Connector terminal block conversion adapter by Digital<br>Electronics Corp.<br>CA3-ADPTRM-01<br>+<br>Your own cable | Cable length:<br>1,000m or less |
|                                                                                                    | 4B    | Your own cable                                                                                                    |                                 |
|                                                                                                    | 4C    | COM port conversion adapter by Digital Electronics Corp.<br>CA3-ADPCOM-01<br>+<br>RS422 cable by Digital Electronics Corp.<br>CA3-CBL422-01                                                           |                                 |
| GP3000 <sup>*4</sup> (COM2)                                                                                                    | 4D    | Online adapter by Digital Electronics Corp.<br>CA4-ADPONL-01<br>+<br>Connector terminal block conversion adapter by Digital<br>Electronics Corp.<br>CA3-ADPTRM-01<br>+<br>Your own cable              | Cable length:<br>1,000m or less |
|                                                                                                    | 4E    | Online adapter by Digital Electronics Corp.<br>CA4-ADPONL-01<br>+<br>Your own cable                                                                                                    |                                 |
|                                                                                                    | 4F    | Online adapter by Digital Electronics Corp.<br>CA4-ADPONL-01<br>+<br>RS422 cable by Digital Electronics Corp.<br>CA3-CBL422-01                                                                        |                                 |
| GP4000 <sup>*5</sup> (COM2)<br>GP-4201T (COM1)<br>SP5000 (COM1/2)                                                                   | 4G    | RS-422 terminal block conversion adapter by Digital<br>Electronics Corp.<br>PFXZCBADTM1 <sup>*6</sup><br>+<br>Your own cable                                                                          |                                 |
|                                                                                                    | 4B    | Your own cable                                                                                                    | Cable length: 1,000m or less    |
|                                                                                                    | 4C    | COM port conversion adapter by Digital Electronics Corp.<br>CA3-ADPCOM-01<br>+<br>RS422 cable by Digital Electronics Corp.<br>CA3-CBL422-01                                                           | 1,000111 01 1035                |

\*1 All GP models except AGP-3302B

\*2 All ST models except AST-3211A and AST-3302B

\*3 Available to use only the COM ports which can communicate in RS422/485(4 wire). <sup>(37)</sup> ■ IPC COM Port (page 5)

- \*4 All GP models except GP-3200 Series and AGP-3302B
- \*5 All GP4000 models except GP-4100 series, GP-4\*01TM, GP-4201T and GP-4\*03T
- \*6 When using a Terminal Block Conversion Adapter (CA3-ADPTRM-01) instead of the RS-422 Terminal Block Conversion Adapter, refer to Cable Diagram 4A.
  - 4A)
  - 1:1 Connection

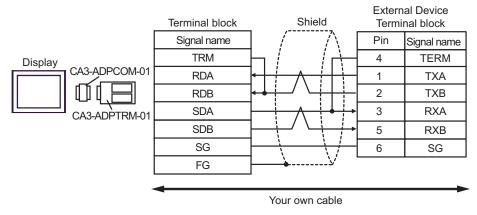

• 1:n Connection

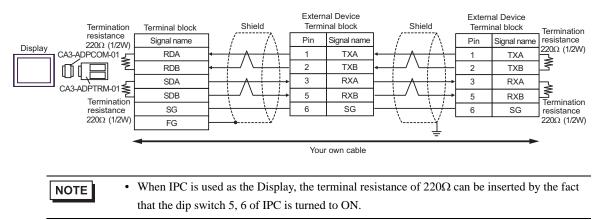

#### 4B)

• 1:1 Connection

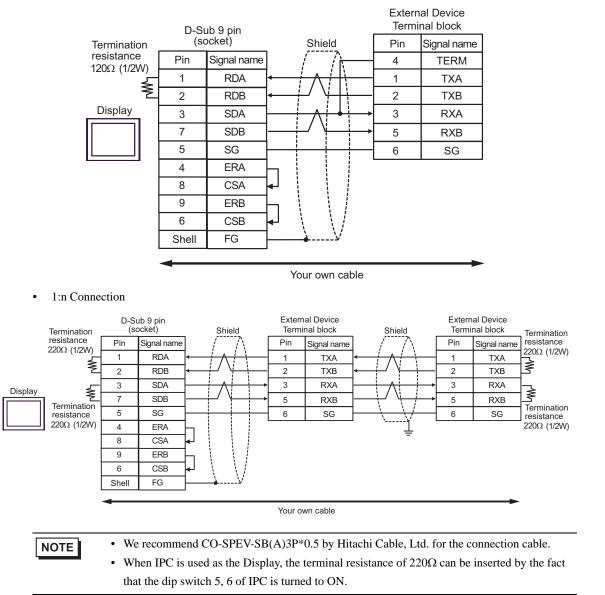

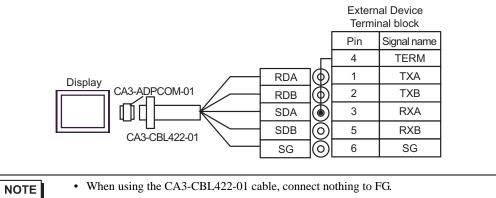

#### • Available only in the EX Series due to the different connector type.

#### 4D)

• 1:1 Connection

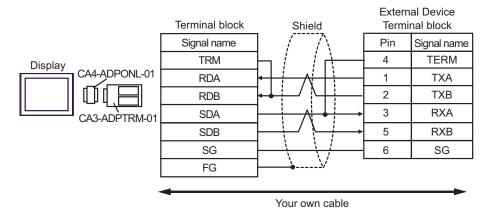

• 1:n Connection

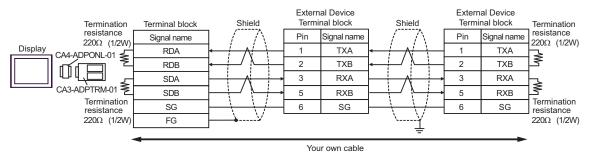

4C)

#### 4E)

• 1:1 Connection

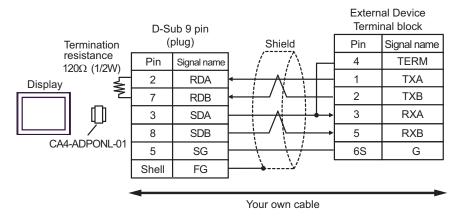

• 1:n Connection

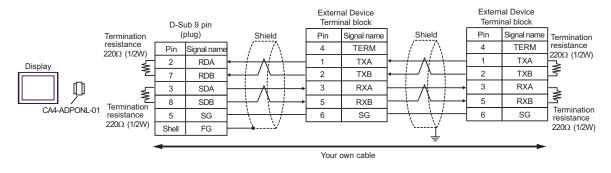

NOTE

• We recommend CO-SPEV-SB(A)3P\*0.5 by Hitachi Cable, Ltd. for the connection cable.

4F)

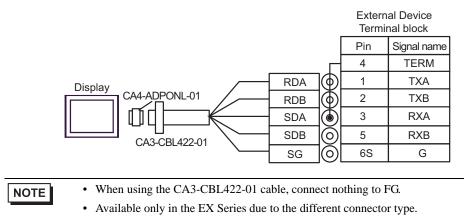

#### 4G)

• 1:1 Connection

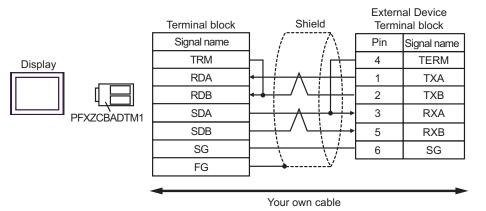

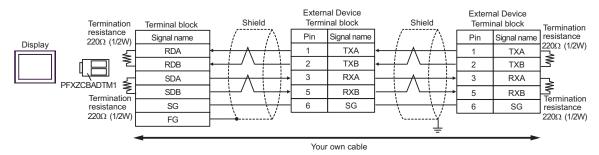

#### Cable Diagram 5

| Display<br>(Connection Port)                                                                                                    |    | Cable                                                                                                    | Remarks                         |
|----------------------------------------------------------------------------------------------------|----|----------------------------------------------------------------------------------------------------|---------------------------------|
| GP3000 <sup>*1</sup> (COM1)<br>AGP-3302B(COM2)<br>GP-4*01TM (COM1)<br>ST <sup>*2</sup> (COM2)<br>LT3000 (COM1)<br>IPC <sup>*3</sup> | 5A | COM port conversion adapter by Digital Electronics Corp.<br>CA3-ADPCOM-01<br>+<br>Connector terminal block conversion adapter by Digital<br>Electronics Corp.<br>CA3-ADPTRM-01<br>+<br>Your own cable | Cable length:<br>1,000m or less |
|                                                                                                    | 5B | Your own cable                                                                                                    |                                 |
| GP3000 <sup>*4</sup> (COM2)                                                                                                    | 5C | Online adapter by Digital Electronics Corp.<br>CA4-ADPONL-01<br>+<br>Connector terminal block conversion adapter by Digital<br>Electronics Corp.<br>CA3-ADPTRM-01<br>+<br>Your own cable              | Cable length:<br>1,000m or less |
|                                                                                                    | 5D | Online adapter by Digital Electronics Corp.<br>CA4-ADPONL-01<br>+<br>Your own cable                                                                                                    |                                 |
| GP4000 <sup>*5</sup> (COM2)<br>GP-4201T (COM1)<br>SP5000 (COM1/2)                                                                   | 5E | RS-422 terminal block conversion adapter by Digital<br>Electronics Corp.<br>PFXZCBADTM1 <sup>*6</sup><br>+<br>Your own cable                                                                          | Cable length:<br>1,000m or less |
|                                                                                                    | 5B | Your own cable                                                                                                    |                                 |

\*1 All GP models except AGP-3302B

\*2 All ST models except AST-3211A and AST-3302B

\*3 Available to use only the COM ports which can communicate in RS422/485(4 wire). <sup>(2)</sup> ■ IPC COM Port (page 5)

\*4 All GP models except GP-3200 Series and AGP-3302B

\*5 All GP4000 models except GP-4100 series, GP-4\*01TM, GP-4201T and GP-4\*03T

\*6 When using a Terminal Block Conversion Adapter (CA3-ADPTRM-01) instead of the RS-422 Terminal Block Conversion Adapter, refer to Cable Diagram 5A.

#### 5A)

• 1:1 Connection

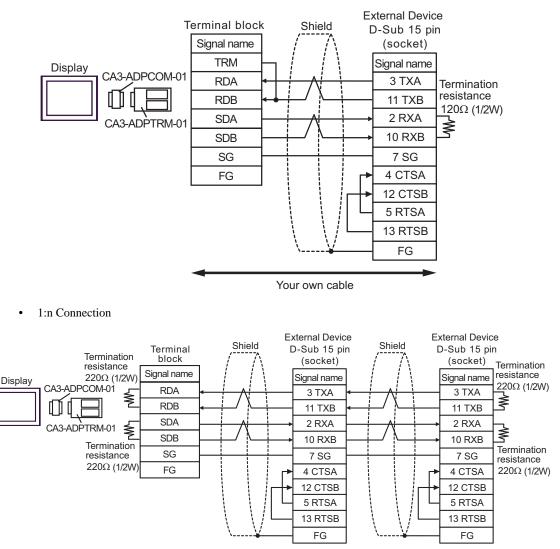

Your own cable

NOTE

• When IPC is used as the Display, the terminal resistance of  $220\Omega$  can be inserted by the fact that the dip switch 5, 6 of IPC is turned to ON.

#### 5B)

• 1:1 Connection

|                           |         |              |                             | External Device                  |
|---------------------------|---------|--------------|-----------------------------|----------------------------------|
|                           |         |              |                             | D-Sub 15 pin                     |
| Termination               | D-Sub 9 | pin (socket) | Shield                      | (socket)                         |
| resistance<br>120Ω (1/2W) | Pin     | Signal name  | $   / \Lambda  $            | Signal name                      |
| í í                       | 1       | RDA          |                             | 3 TXA Termination                |
| N.                        | 2       | RDB          |                             | 11 TXB resistance<br>120Ω (1/2W) |
| Display                   | 3       | SDA          |                             | → 2 RXA                          |
|                           | 7       | SDB          |                             |                                  |
|                           | 5       | SG           |                             | - 7 SG                           |
|                           | 4       | ERA          | $H \vdash \bot \vdash \bot$ | → 4 CTSA                         |
|                           | 8       | CSA          | ┝┛┊┊┍                       | ▶ 12 CTSB                        |
|                           | 9       | ERB          | $h \mid h$                  | 5 RTSA                           |
|                           | 6       | CSB          | $\vdash$ \ \/ $\vdash$      | 13 RTSB                          |
|                           | Shell   | FG           | <u>\¥</u>                   | FG                               |
|                           |         |              |                             |                                  |

Your own cable

1:n Connection

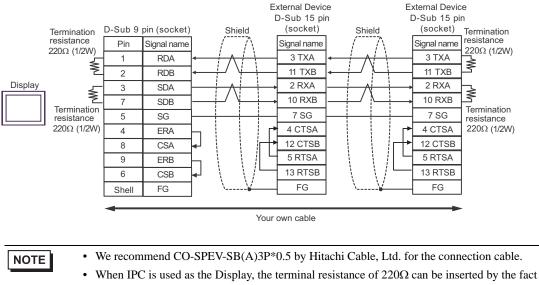

that the dip switch 5, 6 of IPC is turned to ON.

#### 5C)

• 1:1 Connection

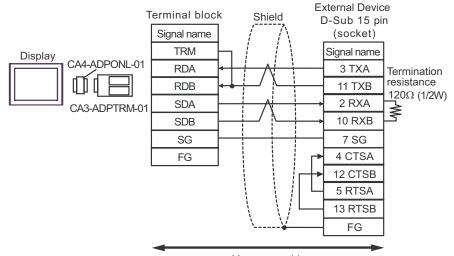

Your own cable

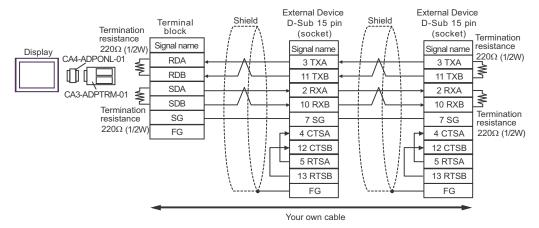

#### 5D)

• 1:1 Connection

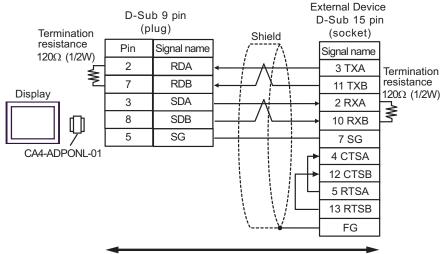

Your own cable

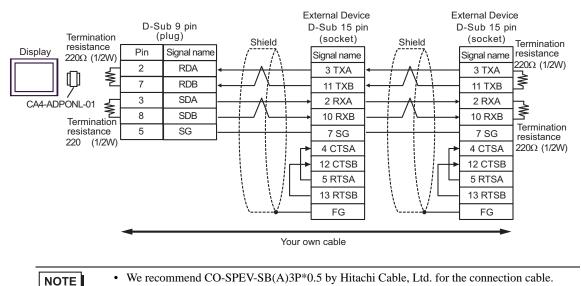

#### 5E)

• 1:1 Connection

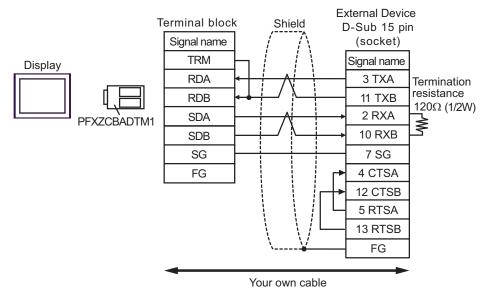

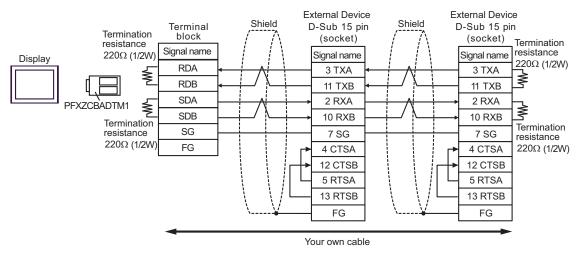

# 6 Supported Device

Range of supported device address is shown in the table below. Available type and range of device vary depending on CPU. Be sure to check them in each CPU manual before using.

Γ

#### 6.1 T Series

T2E

: This address can be specified as system data area.

| Device              | Bit Address   | Word Address  | 32<br>bits | Remarks          |
|---------------------|---------------|---------------|------------|------------------|
| Input               | X00000-X0063F | XW0000-XW0063 |            |                  |
| Output              | Y00000-Y0063F | YW0000-YW0063 |            |                  |
| Auxiliary Relay     | R00000-R0127F | RW0000-RW0127 |            |                  |
| Special Relay       | S00000-S0255F | SW0000-SW0255 |            |                  |
| Timer Register      | -             | T0000-T0255   |            |                  |
| Timer Device        | Т.0000-Т.0255 | -             | [L / H]    | *1               |
| Counter Register    | -             | C0000-C0255   |            |                  |
| Counter Device      | C.0000-C.0255 | -             |            | *1               |
| Link Relay          | L00000-L0255F | LW0000-LW0255 |            |                  |
| Link Register Relay | Z00000-Z0511F | -             |            |                  |
| Data Register       | -             | D00000-D04095 |            | Bit F            |
| Link Register       | -             | W00000-W01023 | 1          | <sub>₿it</sub> F |
| File Register       | -             | F00000-F01023 |            | <sub>₿it</sub> F |

\*1 Write disable

NOTE

• Please refer to the GP-Pro EX Reference Manual for system data area.

Cf. GP-Pro EX Reference Manual "LS Area (Direct Access Method Area)"

• Please refer to the precautions on manual notation for icons in the table.

:This address can be specified as system data area.

T2N

| Device              | Bit Address   | Word Address  | 32<br>bits | Remarks           |
|---------------------|---------------|---------------|------------|-------------------|
| Input               | X00000-X0127F | XW0000-XW0127 |            |                   |
| Output              | Y00000-Y0127F | YW0000-YW0127 |            |                   |
| Auxiliary Relay     | R00000-R0255F | RW0000-RW0255 |            |                   |
| Special Relay       | S00000-S0255F | SW0000-SW0255 |            |                   |
| Link Relay          | L00000-L0255F | LW0000-LW0255 |            |                   |
| Timer Register      | -             | T0000-T0511   | [L/H]      |                   |
| Timer Device        | Т.0000-Т.0511 | -             |            | *1                |
| Counter Register    | -             | C0000-C0511   | 1          |                   |
| Counter Device      | C.0000-C.0511 | -             |            | *1                |
| Link Register Relay | Z00000-Z0999F | -             |            |                   |
| Data Register       | -             | D00000-D08191 |            | Bit F             |
| Link Register       | -             | W00000-W02047 | 4          | <sub>Bit</sub> F] |
| File Register       | -             | F00000-F01023 |            | Bit F             |

E

\*1 Write disable

NOTE

• Please refer to the GP-Pro EX Reference Manual for system data area.

Cf. GP-Pro EX Reference Manual "LS Area (Direct Access Method Area)"

• Please refer to the precautions on manual notation for icons in the table.

 $\Box$ : This address can be specified as system data area.

■ T3

32 Device Bit Address Word Address Remarks bits X00000-X0255F XW0000-XW0255 Input Output Y00000-Y0255F YW0000-YW0255 Auxiliary Relay R00000-R0511F RW0000-RW0511 Special Relay S00000-S0255F SW0000-SW0255 Link Relay LW0000-LW0255 L00000-L0255F **Timer Register** rL/H) T0000-T0511 -\*1 **Timer Device** T.0000-T.0511 -**Counter Register** \_ C0000-C0511 \*1 **Counter Device** C.0000-C.0511 -Link Register Relay Z00000-Z0511F \_ вit F) Data Register -D00000-D08191 Bit F] Link Register W00000-W01023 -Bit F] File Register F00000-F08191 \_

Г

\*1 Write disable

NOTE

• Please refer to the GP-Pro EX Reference Manual for system data area.

Cf. GP-Pro EX Reference Manual "LS Area (Direct Access Method Area)"

• Please refer to the precautions on manual notation for icons in the table.

■ T3H/S2T/S2E

: This address can be specified as system data area.

| Device              | Bit Address   | Word Address  | 32<br>bits | Remarks |
|---------------------|---------------|---------------|------------|---------|
| Input               | X00000-X0511F | XW0000-XW0511 |            |         |
| Output              | Y00000-Y0511F | YW0000-YW0511 |            |         |
| Auxiliary Relay     | R00000-R0999F | RW0000-RW0999 |            |         |
| Special Relay       | S00000-S0255F | SW0000-SW0255 |            |         |
| Link Relay          | L00000-L0255F | LW0000-LW0255 |            |         |
| Timer Register      | -             | T0000-T0999   | [L/H]      |         |
| Timer Device        | T.0000-T.0999 | -             |            | *1      |
| Counter Register    | -             | C0000-C0511   | 1          |         |
| Counter Device      | C.0000-C.0511 | -             |            | *1      |
| Link Register Relay | Z00000-Z0999F | -             |            |         |
| Data Register       | -             | D00000-D08191 |            | Bit F   |
| Link Register       | -             | W00000-W02047 | 4          | Bit F   |
| File Register       | -             | F00000-F32767 | +          | Bit F   |

E

\*1 Write disable

NOTE

• Please refer to the GP-Pro EX Reference Manual for system data area.

Cf. GP-Pro EX Reference Manual "LS Area (Direct Access Method Area)"

• Please refer to the precautions on manual notation for icons in the table.

# 6.2 V Series

# ■ Model2000(S2PU22/S2PU32/S2PU72/S2PU82)

: This address can be specified as system data area.

| Device        | Bit Address     | Word Address  | 32<br>bits | Remarks         |
|---------------|-----------------|---------------|------------|-----------------|
| I Variable    | IX00000-IX3071F | IW0000-IW3071 |            |                 |
| O Variable    | QX00000-QX3071F | QW0000-QW3071 | _L / H)    |                 |
| System        | S00000-S0511F   | SW0000-SW0511 |            |                 |
| Data          | -               | DW0000-DW4095 |            | <u>віt</u> F]*1 |
| Data          | R00000-R4095F   | RW0000-RW4095 | •          | *1              |
| User Register | -               | F00000-F32767 |            | B i t F         |

\*1 R, RW device and D device use the same area. Designate the R device when doing bit write from the Display.

NOTE

- Although local variables, control global variables and station global variables exist outside of the above-mentioned device, they are not accessible from the Display.
- Please refer to the GP-Pro EX Reference Manual for system data area.
- Cf. GP-Pro EX Reference Manual "LS Area (Direct Access Method Area)"
- Please refer to the precautions on manual notation for icons in the table.
  - "Manual Symbols and Terminology"

### Model3000(S3PU21)

: This address can be specified as system data area.

| Device        | Bit Address     | Word Address  | 32<br>bits | Remarks          |
|---------------|-----------------|---------------|------------|------------------|
| I Variable    | IX00000-IX3071F | IW0000-IW3071 |            |                  |
| O Variable    | QX00000-QX3071F | QW0000-QW3071 | _L / H)    |                  |
| System        | S00000-S0511F   | SW0000-SW0511 |            |                  |
| Data          | -               | DW0000-DW4095 |            | <u>віt</u> F] *1 |
| Data          | R00000-R4095F   | RW0000-RW4095 | *          | *1               |
| User Register | -               | F00000-F32767 |            | B i t F          |

\*1 R, RW device and D device use the same area. Designate the R device when doing bit write from the Display.

NOTE

• Although local variables, control global variables and station global variables exist outside of the above-mentioned device, they are not accessible from the Display.

• Please refer to the GP-Pro EX Reference Manual for system data area.

Cf. GP-Pro EX Reference Manual "LS Area (Direct Access Method Area)"

• Please refer to the precautions on manual notation for icons in the table.

### Model3000(S3PU45)

NOTE

: This address can be specified as system data area.

| Device        | Bit Address     | Word Address  | 32<br>bits | Remarks             |
|---------------|-----------------|---------------|------------|---------------------|
| I Variable    | IX00000-IX5119F | IW0000-IW5119 |            |                     |
| O Variable    | QX00000-QX5119F | QW0000-QW5119 | _L / H)    |                     |
| System        | S00000-S0511F   | SW0000-SW0511 |            |                     |
| Data          | -               | DW0000-DW4095 |            | <u>віt</u> F *1     |
| Data          | R00000-R4095F   | RW0000-RW4095 | -          | *1                  |
| User Register | -               | F00000-F32767 |            | <sub>B i t</sub> F] |

\*1 R, RW device and D device use the same area. Designate the R device when doing bit write from the Display.

• Although local variables, control global variables and station global variables exist outside of the above-mentioned device, they are not accessible from the Display.

• Please refer to the GP-Pro EX Reference Manual for system data area.

Cf. GP-Pro EX Reference Manual "LS Area (Direct Access Method Area)"

• Please refer to the precautions on manual notation for icons in the table.

Model3000(S3PU55/S3PU65)

: This address can be specified as system data area.

| Device        | Bit Address     | Word Address  | 32<br>bits | Remarks          |
|---------------|-----------------|---------------|------------|------------------|
| I Variable    | IX00000-IX8191F | IW0000-IW8191 |            |                  |
| O Variable    | QX00000-QX8191F | QW0000-QW8191 | _L / H)    |                  |
| System        | S00000-S0511F   | SW0000-SW0511 |            |                  |
| Data          | -               | DW0000-DW4095 |            | <u>віt</u> F] *1 |
| Data          | R00000-R4095F   | RW0000-RW4095 | -          | *1               |
| User Register | -               | F00000-F32767 |            | Bit F            |

\*1 R, RW device and D device use the same area. Designate the R device when doing bit write from the Display.

NOTE

• Although local variables, control global variables and station global variables exist outside of the above-mentioned device, they are not accessible from the Display.

• Please refer to the GP-Pro EX Reference Manual for system data area.

Cf. GP-Pro EX Reference Manual "LS Area (Direct Access Method Area)"

• Please refer to the precautions on manual notation for icons in the table.

#### 6.3 **EX Series**

EX2000

: This address can be specified as system data area.

| Device           | Bit Address   | Word Address  | 32<br>bits | Remarks |
|------------------|---------------|---------------|------------|---------|
| External Input   | X00000-X0499F | XW0000-XW0499 |            |         |
| External Output  | Y00000-Y0499F | YW0000-YW0499 |            |         |
| Auxiliary Relay  | R00000-R0999F | RW0000-RW0999 | [H/L]      |         |
| Link Relay       | Z00000-Z0999F | ZW0000-ZW1999 |            |         |
| Timer Device     | Т.0000-Т.0499 | -             |            | *1      |
| Counter Device   | C.0000-C.0499 | -             |            | *1      |
| Data Register    | -             | D00000-D16383 |            | Β i t F |
| Timer Register   | -             | T00000-T00499 | L/H)       |         |
| Counter Register | -             | C00000-C00499 |            |         |

\*1 Write disable

NOTE

• Please refer to the GP-Pro EX Reference Manual for system data area.

Cf. GP-Pro EX Reference Manual "LS Area (Direct Access Method Area)"

• Please refer to the precautions on manual notation for icons in the table.

# 7 Device Code and Address Code

Use device code and address code when you select "Device Type & Address" for the address type in data displays.

# 7.1 T Series

T2E

| Device              | Device Name | Device Code<br>(HEX) | Address Code |
|---------------------|-------------|----------------------|--------------|
| Input Register      | XW          | 0080                 | Word Address |
| Input Device        | X           | 0080                 | Word Address |
| Output Register     | YW          | 0091                 | Word Address |
| Output Device       | Y           | 0081                 | Word Address |
| Auxiliary Register  | RW          | 0084                 | Word Address |
| Auxiliary Relay     | R           | 0084                 | Word Address |
| Special Register    | SW          | 0085                 | Word Address |
| Special Relay       | S           | 0085                 | Word Address |
| Timer Register      | Т           | 0060                 | Word Address |
| Counter Register    | С           | 0061                 | Word Address |
| Data Register       | D           | 0000                 | Word Address |
| Link Register       | W           | 0001                 | Word Address |
| Link Relay Register | LW          | 0086                 | Word Address |
| Link Relay Device   | L           | 0080                 | Word Address |
| File Register       | F           | 0002                 | Word Address |

■ T2N

| Device              | Device Name | Device Code<br>(HEX) | Address Code |
|---------------------|-------------|----------------------|--------------|
| Input Register      | XW          | 0080                 | Word Address |
| Input Device        | X           | 0080                 | Word Address |
| Output Register     | YW          | 0081                 | Word Address |
| Output Device       | Y           | 0081                 | Word Address |
| Auxiliary Register  | RW          | 0084                 | Word Address |
| Auxiliary Relay     | R           | 0084                 | Word Address |
| Special Register    | SW          | 0085                 | Word Address |
| Special Relay       | S           | 0085                 | Word Address |
| Timer Register      | Т           | 0060                 | Word Address |
| Counter Register    | С           | 0061                 | Word Address |
| Data Register       | D           | 0000                 | Word Address |
| Link Register       | W           | 0001                 | Word Address |
| Link Relay Register | LW          | 0086                 | Word Address |
| Link Relay Device   | L           | 0080                 | Word Address |
| File Register       | F           | 0002                 | Word Address |

■ T3

| Device              | Device Name | Device Code<br>(HEX) | Address Code |
|---------------------|-------------|----------------------|--------------|
| Input Register      | XW          | 0080                 | Word Address |
| Input Device        | X           | 0080                 | Word Address |
| Output Register     | YW          | 0081                 | Word Address |
| Output Device       | Y           | 0081                 | Word Address |
| Auxiliary Register  | RW          | 0094                 | Word Address |
| Auxiliary Relay     | R           | 0084                 | Word Address |
| Special Register    | SW          | 0005                 | Word Address |
| Special Relay       | S           | 0085                 | Word Address |
| Timer Register      | Т           | 0060                 | Word Address |
| Counter Register    | С           | 0061                 | Word Address |
| Data Register       | D           | 0000                 | Word Address |
| Link Register       | W           | 0001                 | Word Address |
| Link Relay Register | LW          | 0086                 | Word Address |
| Link Relay Device   | L           |                      | Word Address |
| File Register       | F           | 0002                 | Word Address |

# ■ T3H/S2TS2E

| Device              | Device Name | Device Code<br>(HEX) | Address Code |
|---------------------|-------------|----------------------|--------------|
| Input Register      | XW          | 0080                 | Word Address |
| Input Device        | X           | 0080                 | Word Address |
| Output Register     | YW          | 0081                 | Word Address |
| Output Device       | Y           | 0081                 | Word Address |
| Auxiliary Register  | RW          | 0094                 | Word Address |
| Auxiliary Relay     | R           | 0084                 | Word Address |
| Special Register    | SW          | 0085                 | Word Address |
| Special Relay       | S           |                      | Word Address |
| Timer Register      | Т           | 0060                 | Word Address |
| Counter Register    | С           | 0061                 | Word Address |
| Data Register       | D           | 0000                 | Word Address |
| Link Register       | W           | 0001                 | Word Address |
| Link Relay Register | LW          | 0086                 | Word Address |
| Link Relay Device   | L           |                      | Word Address |
| File Register       | F           | 0002                 | Word Address |

# 7.2 V Series

# Model2000(S2PU82)

| Device              | Device Name | Device Code<br>(HEX) | Address Code |
|---------------------|-------------|----------------------|--------------|
| I Variable Register | IW          | 0080                 | Word Address |
| I Variable Device   | IX          | 0080                 | Word Address |
| O Variable Register | QW          | 0081                 | Word Address |
| O Variable Device   | QX          | 0081                 | Word Address |
| System Register     | SW          | 0085                 | Word Address |
| System Device       | S           | 0085                 | Word Address |
| Data Register       | DW          | 0000                 | Word Address |
| User Register       | F           | 0002                 | Word Address |
| Data Register       | RW          | 0084                 | Word Address |
| Data Device         | R           |                      | Word Address |

# Model2000(S2PU22/S2PU32/S2PU72)

| Device              | Device Name | Device Code<br>(HEX) | Address Code |
|---------------------|-------------|----------------------|--------------|
| I Variable Register | IW          | 0000                 | Word Address |
| I Variable Device   | IX          | 0080                 | Word Address |
| O Variable Register | QW          | 0081                 | Word Address |
| O Variable Device   | QX          |                      | Word Address |
| System Register     | SW          | 0085                 | Word Address |
| System Device       | S           |                      | Word Address |
| Data                | DW          | 0000                 | Word Address |
| Data Register       | RW          | 0084                 | Word Address |
| Data Device         | R           |                      | Word Address |

# ■ Model3000(S3PU45)

| Device              | Device Name | Device Code<br>(HEX) | Address Code |
|---------------------|-------------|----------------------|--------------|
| I Variable Register | IW          | 0080                 | Word Address |
| I Variable Device   | IX          | 0080                 | Word Address |
| O Variable Register | QW          | 0081                 | Word Address |
| O Variable Device   | QX          | 0081                 | Word Address |
| System Register     | SW          | 0085                 | Word Address |
| System Device       | S           |                      | Word Address |
| Data Register       | DW          | 0000                 | Word Address |
| User Register       | F           | 0002                 | Word Address |
| Data Register       | RW          | 0084                 | Word Address |
| Data Device         | R           |                      | Word Address |

# Model3000(S3PU55/S3PU65)

| Device              | Device Name | Device Code<br>(HEX) | Address Code |
|---------------------|-------------|----------------------|--------------|
| I Variable Register | IW          | 0000                 | Word Address |
| I Variable Device   | IX          | 0080                 | Word Address |
| O Variable Register | QW          | 0081                 | Word Address |
| O Variable Device   | QX          | 0081                 | Word Address |
| System Register     | SW          | 0085                 | Word Address |
| System Device       | S           |                      | Word Address |
| Data Register       | DW          | 0000                 | Word Address |
| User Register       | F           | 0002                 | Word Address |
| Data Register       | RW          | 0084                 | Word Address |
| Data Device         | R           |                      | Word Address |

# 7.3 EX Series

| Device              | Device Name | Device Code<br>(HEX) | Address Code |
|---------------------|-------------|----------------------|--------------|
| Input Register      | XW          | 0080                 | Word Address |
| Input Device        | X           | 0080                 | Word Address |
| Output Register     | YW          | 0081                 | Word Address |
| Output Device       | Y           | 0081                 | Word Address |
| Auxiliary Register  | RW          | 0004                 | Word Address |
| Auxiliary Relay     | R           | 0084                 | Word Address |
| Timer Register      | Т           | 0060                 | Word Address |
| Counter Register    | С           | 0061                 | Word Address |
| Data Register       | D           | 0000                 | Word Address |
| Link Relay Register | ZW          | 0086                 | Word Address |
| Link Relay Device   | Z           |                      | Word Address |

# 8 Error Messages

Error messages are displayed on the Display screen as follows: "No. : Device Name: Error Message(Error Occurrence Area)". Each description is shown below.

| Item                  | Description                                                                                                    |
|-----------------------|----------------------------------------------------------------------------------------------------|
| No.                   | Error No.                                                                                                    |
| Device Name           | Name of the External Device where an error occurs. Device name is a title of the External Device set with GP-Pro EX. (Initial value [PLC1])                                                                                                    |
| Error Message         | Displays messages related to the error that has occurred.                                                                                                    |
|                       | Displays IP address or device address of the External Device where an error occurs, or error codes received from the External Device.                                                                                                    |
| Error Occurrence Area | <ul> <li>NOTE</li> <li>IP address is displayed such as "IP address (Decimal): MAC address (Hex)".</li> <li>Device address is displayed as "Address: Device address".</li> <li>Received error codes are displayed such as "Decimal [Hex]".</li> </ul> |

#### Display Examples of Error Messages

NOTE

"RHAA035: PLC1: Error has been responded for device write command (Error Code: 1[01H])"

Refer to your External Device manual for details on received error codes.
Refer to "Display-related errors" in "Maintenance/Troubleshooting Guide" for details on the error messages common to the driver.

### Error Codes Specific to the External Device

Error codes specific to the External Device are shown below.

| Error Code | Description                                                                                                    |
|------------|----------------------------------------------------------------------------------------------------|
| 115(73H)   | Register No/Size error. This error occurs when you access the address beyond the range in T Series or V Series. |
| 9(9H)      | Register No/Size error.This error occurs when you access the address beyond the range in EX Series.             |
| 2(2H)      | Transmission format error. This error occurs when you access a nonexistent device.                              |